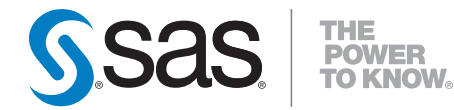

# **SAS**®  **Decision Services 6.3 Deployment Guide**

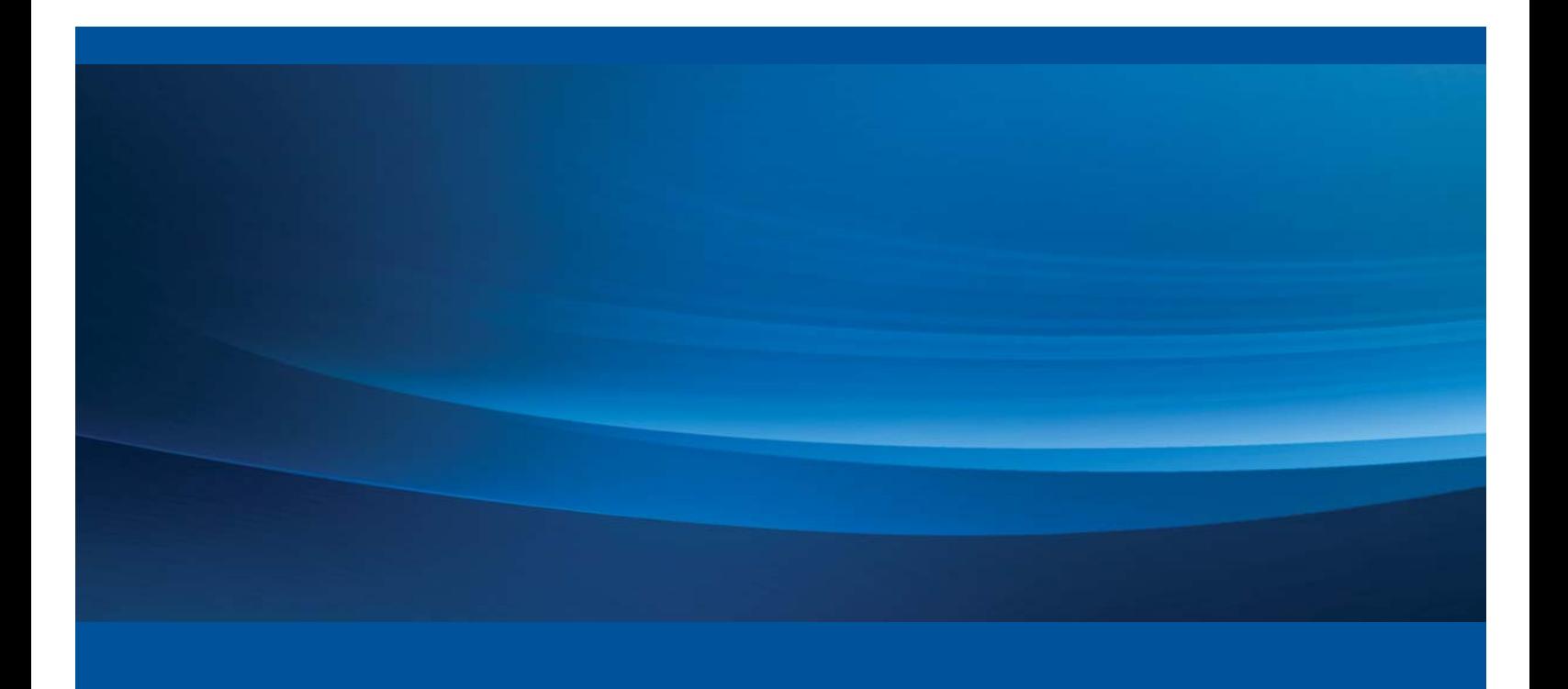

**SAS**®  **Documentation**

The correct bibliographic citation for this manual is as follows: SAS Institute Inc. 2014. *SAS*® *Decision Services 6.3: Deployment Guide*. Cary, NC: SAS Institute Inc.

#### **SAS**® **Decision Services 6.3: Deployment Guide**

Copyright © 2014, SAS Institute Inc., Cary, NC, USA

All rights reserved. Produced in the United States of America.

For a hard-copy book: No part of this publication may be reproduced, stored in a retrieval system, or transmitted, in any form or by any means, electronic, mechanical, photocopying, or otherwise, without the prior written permission of the publisher, SAS Institute Inc.

**For a web download or e-book:** Your use of this publication shall be governed by the terms established by the vendor at the time you acquire this publication.

The scanning, uploading, and distribution of this book via the Internet or any other means without the permission of the publisher is illegal and punishable by law. Please purchase only authorized electronic editions and do not participate in or encourage electronic piracy of copyrighted materials. Your support of others' rights is appreciated.

**U.S. Government License Rights; Restricted Rights:** The Software and its documentation is commercial computer software developed at private expense and is provided with RESTRICTED RIGHTS to the United States Government. Use, duplication or disclosure of the Software by the United States Government is subject to the license terms of this Agreement pursuant to, as applicable, FAR 12.212, DFAR 227.7202-1(a), DFAR 227.7202-3(a) and DFAR 227.7202-4 and, to the extent required under U.S. federal law, the minimum restricted rights as set out in FAR 52.227-19 (DEC 2007). If FAR 52.227-19 is applicable, this provision serves as notice under clause (c) thereof and no other notice is required to be affixed to the Software or documentation. The Government's rights in Software and documentation shall be only those set forth in this Agreement.

SAS Institute Inc., SAS Campus Drive, Cary, North Carolina 27513-2414.

May 2014

SAS provides a complete selection of books and electronic products to help customers use SAS® software to its fullest potential. For more information about our offerings, visit **[support.sas.com/bookstore](http://support.sas.com/bookstore)** or call 1-800-727-3228.

SAS® and all other SAS Institute Inc. product or service names are registered trademarks or trademarks of SAS Institute Inc. in the USA and other countries. ® indicates USA registration.

Other brand and product names are trademarks of their respective companies.

### **Contents**

### Chapter 1 Introduction 1

Overview 1 What Is Covered in This Document? 1 Recommended Reading 1 Assumptions 2

### Chapter 2 Pre-Installation Steps 3

Pre-Installation Step for SAS Deployment Wizard 3 Pre-Installation Steps for SAS Federation Server for SAS Decision Services 3 Create a Folder on your SAS Federation Server to Publish DS2 Packages to SAS 3 Copy SAS Federation Server and DataFlux Licenses to a Local Folder 4 Pre-Installation Steps for Database Access for Decision Services 4 Step 1: Install the Database Client and Server Software 4 Step 2: Define Database Users 4 Step 3: Obtain Your Database JDBC Driver Information for Customer Data Access 5 Step 4: Download JDBC Drivers 5 Step 5: Create the ODBC Data Source Name (SQL Server, Netezza, PostgreSQL and DB2 Only) 5 Windows 5 UNIX® or Linux® 6 SAS Decision Services Checklist 8 Chapter 3 Configuring SAS Deployment Wizard 9 SAS Deployment Wizard Configuration 9

SAS Decision Services Server Tier 9 Configuring the Middle Tier with Multiple Steps 17 SAS Decision Services Design Middle Tier 17 SAS Decision Services Engine Server Middle Tier 20 SAS Decision Services Monitor Middle Tier 25

### Chapter 4 Configuring SAS Federation Server for SAS Decision Services 27

Configuring SAS Federation Server for SAS Decision Services 27 Create a DataFlux Authentication Server Definition 27 Create the DataFlux Authentication Server Domains 28 Create the DataFlux Authentication Server Users 28

Create a Login for the Data Management system user 29

Create a Customer Data Access Database User Login (if applicable) 29

Configuring SAS Federation Server for SAS Mode Versus ANSI Mode for SAS Decision Services 30

Configuring TKNLS encoding 31

### Appendix 33

Manual Instructions for SAS Decision Services 6.2 to 6.3 Upgrade 33 Manual Instruction for Creating Monitor Tables 34 Best Practices for Removing a Configuration 35 SAS Decision Services Log Locations 35 SAS Decision Services Design Middle Tier 35 SAS Decision Services Engine Server 35 SAS Decision Services Monitor 35 SAS Decision Services Data Backup Locations 36 Decision Services Validation Checklist 37

# *1* **Introduction CHAPTER**

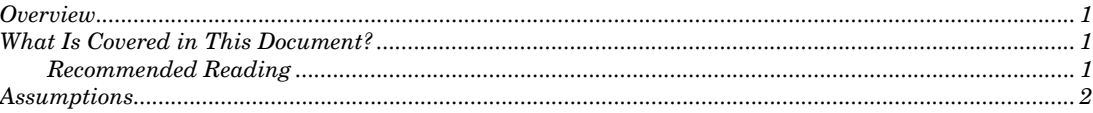

# **Overview**

The *SAS® Decision Services: Deployment Guide* explains how to install and configure SAS Decision Services. The SAS Decision Manager and SAS Real-time Decision Manager software offerings use SAS Decision Services. Refer to the Customer Intelligence and Enterprise Decision Management documentation for specific information on SAS Real-time Decision Manager and SAS Decision Manager.

The additional software offerings used by SAS Decision Services are SAS Metadata Server and SAS Integration Technologies. The SAS Intelligence Platform library provides information for these two platform offerings.

See http://support.sas.com/94administration for more information about these two software offerings and their components.

# **What Is Covered in This Document?**

This document is for SAS installers who want to deploy SAS Decision Services 6.3. See http://support.sas.com/documentation/onlinedoc/intellplatform/index.html for more information on how to install and configure the SAS Intelligence Platform.

### **Recommended Reading**

As of March 2014:

SAS Institute, Inc, 2013. *SAS 9.4 Intelligence Platform: Installation and Configuration Guide*. Cary, NC. Available at http://support.sas.com/documentation/onlinedoc/intellplatform/index.html SAS Institute, Inc, 2013. SAS Federation Server 4.1 Administrator's Guide. Cary, NC.

## **Assumptions**

The installation and configuration of SAS Decision Services supports the following assumptions:

Development, test, and production environments should use separate SAS Metadata Servers.

Separate SAS Metadata Servers on the same hardware machine should be configured with different ports and different configuration directories.

The Oracle service names and ODBC data source names for DB2 and SQL Server should be configured to use the same name on the SAS Server and the SAS Federation Server.

During the execution of the SAS Deployment Wizard, you must select to configure the Web Anonymous User ID, if you plan on using BI Web Services to write SAS activities that use SAS procedures.

# **Pre-Installation Steps**

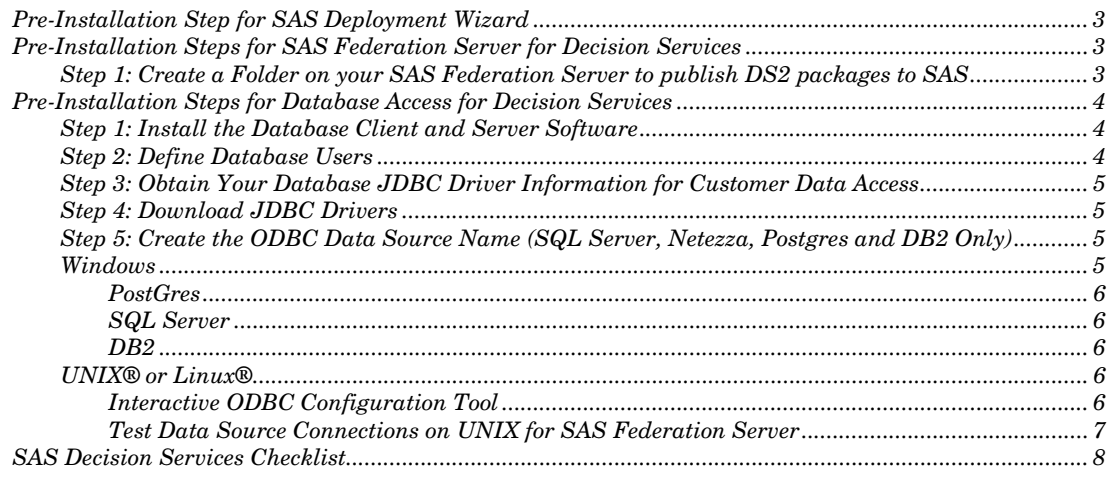

# **Pre-Installation Step for SAS Deployment Wizard**

*2*

**CHAPTER** 

Complete the pre-installation steps from the SAS *9.4 Intelligence Platform: Installation and Configuration Guide,*  http://support.sas.com/documentation/onlinedoc/intellplatform/index.html.

## **Pre-Installation Steps for SAS Federation Server for SAS Decision Services**

Before running the SAS Deployment Wizard to install and configure SAS Decision Services, there are pre-installation steps that need to be performed. You will need to complete these pre-installation steps prior to deploying SAS Decision Services 6.3.

## **Create a Folder on your SAS Federation Server to Publish DS2 Packages to SAS**

Create a folder for storing SAS data on the machine that will host the SAS Federation Server. Give the SAS Federation Server system user, also known as the Data Management System User (sasdmadm), and the user assigned to start the SAS Federation Server process, the SAS Installer, read and write permissions.

**Note:** If you are unsure which machine will host the SAS Federation Server, refer to the details\_diagram\_for\_ie7.mht file that accompanies your deployment plan. Locate the machine hosting the software to install and configure SAS Federation Server.

**Note:** If you prefer to use a shared network drive, you need to ensure that the user who starts the SAS Federation Server process, and the SAS Federation Server system user, have access to the shared network drive.

### **Copy SAS Federation Server and DataFlux Licenses to a Local Folder**

The license files for the SAS Federation Server and the DataFlux licenses must be copied locally to the machines where you will install these products. A network location cannot be used. You can find the licenses in your SAS Software Depot, in the sid\_files folder.

## **Pre-Installation Steps for Database Access for Decision Services**

If you select SAS as your database type, you can skip this section of the document and proceed to the next chapter.

Complete these pre-installation steps prior to configuring SAS Decision Services 6.3, if you plan on using a database vendor for customer data tables. Supported databases are Oracle, DB2, Teradata, Greenplum, SQL Server, Netezza, and Postgres.

### **Step 1: Install the Database Client and Server Software**

It is recommended that you configure the SAS Federation Server to use the native database drivers for improved performance.

Therefore, install the required DBMS client software on the SAS Federation Server and the SAS Server. Refer to the installation documentation for the specific database.

*For Oracle only.* Add an entry into your tnsnames.ora file and change the values shown in brackets to suit your environment. SAS uses the <*addressname*> to connect to the database. The SAS Federation Server and the JDBC connection system resources use the <*sid*> to connect to the database. When defining this entry, define the <*addressname*> and the <*sid*> as the same value.

```
<addressname>= 
  (DESCRIPTION= 
    (ADDRESS_LIST= 
       (ADDRESS= (PROTOCOL=TCP) (Host=<hostname>) 
(Port=<port>))) 
  (CONNECT_DATA= 
   (SERVICE_NAME=<sid>) 
  ))
```
### **Step 2: Define Database Users**

Define a database user ID with create, alter, and delete table permissions that will be used to access customer data tables. This user ID is also used by the engine and design server as the Java Access user ID for general I/O.

### **Step 3: Obtain Your Database JDBC Driver Information for Customer Data Access**

Prior to starting the SAS Deployment Wizard to configure SAS Decision Services, you need to obtain the JDBC driver name and JAR files for your specific database. Refer to the installation documentation for the specific database.

### **Step 4: Download JDBC Drivers**

As of March 2014:

DB2 drivers are available at http://www-01.ibm.com/support/docview.wss?uid=swg21363866 Microsoft SQL Server drivers are available at http://msdn.microsoft.com/en‐ us/sqlserver/aa937724 Teradata drivers are available at http://downloads.teradata.com/download/connectivity/jdbc‐driver Oracle drivers are available at http://www.oracle.com/technetwork/database/features/jdbc/index‐091264.html Greenplum and PostgreSQL drivers are available at http://jdbc.postgresql.org/download.html Netezza drivers are available at http://www‐01.ibm.com/software/data/netezza/

- 1. Download the JDBC driver for your specific database version, along with all dependent files including license files.
- 2. Copy the database JDBC JAR files, along with the correct license files, where applicable (such as DB2), to the machine where the SAS Decision Services design and engine middle tiers will be installed. Only the JAR files for a single version of the JDBC JARs should reside in this directory.
- 3. Record the location for use during the SAS Deployment Wizard installation.

## **Step 5: Create the ODBC Data Source Name (SQL Server, Netezza, PostgreSQL and DB2 Only)**

If you are using Netezza, PostgreSQL, SQL Server, or DB2, you need to create the ODBC data source names for the SAS Federation Server. Refer to the section "Configuring ODBC Connections" of the *SAS Federation Server 4.1 Administrator's Guide*.

- 1. Create the system data source named "DSDataODBC" on the SAS Federation Server and the SAS Server.
- 2. Create the ODBC data source name as an administrative user and use the native database driver.

### **Windows**

- 1. From the Microsoft® Windows® Start menu, navigate to **Start Control Panel Administrative Tools Data Sources (ODBC)**.
- 2. On the **System DSN** tab, click **Add**.
- 3. Select the driver that corresponds to your database and click **Finish**.
- 4. Complete the options below based on the database type.

*SAS and all other SAS Institute product or service names are registered trademarks or trademarks of SAS Institute Inc. in the USA and other countries. Other brand and product names are registered trademarks or trademarks of their respective companies. indicates USA registration.* 

### **PostGreSQL**

- 1. Data Source: Enter the name **DSDataODBC**.
- 2. Description: (Optional)
- 3. Database: Enter database name.
- 4. Server: Enter the host for the PostGreSQL server database.
- 5. Port: Enter the port for the PostGreSQL server database.
- 6. User Name: Enter the user ID.
- 7. Password: Enter the password.
- 8. Select **Test**, to test the data source connection.

### **SQL Server**

- 1. Data Source Name: Enter the name **DSDataODBC**.
- 2. Description: (Optional)
- 3. Server: Enter the host for the SQL Server database.
- 4. With SQL Server Authentication: Enter the user ID and password.
- 5. You can change default database. (Optional)
- 6. You can change the log location. (Optional)
- 7. Select test data source.

### **DB2**

- 1. Data Source Name: Enter the name **DSDataODBC**.
- 2. Description: (Optional)
- 3. Database Alias: Select **ADD**.

Data Source Tab: Enter the user ID and password.

### **TCP/IP** Tab:

- i. Database Name: Enter the database name.
- ii. Database Alias: Enter the database alias (schema).
- iii. Host Name: Enter the database host name.
- iv. Port: Enter the database port.
- 4. Test the connection on each DSN and click **Finish**.

### **UNIX® or Linux®**

### **Interactive ODBC Configuration Tool**

Use the interactive ODBC Configuration Tool dfdbconf to add new data sources to the ODBC configuration. Use the name *DSDataODBC* as the name for your data source.

1. From the root directory of the SAS Federation Server installation, run

### ./bin/dfdbconf

2. Select **A** to add a data source. You can also use dfdbconf to delete a data source if it is no longer needed.

- 3. Select a template for the new data source by choosing a number from the list of available drivers.
- 4. You are prompted to set the appropriate parameters for that driver. The new data source is then added to your odbc.ini file.

### **Test Data Source Connections on UNIX for SAS Federation Server**

Once you have added all of your data sources, the interactive ODBC Viewer application, dfdbview, can be used to test your connection.

#### **Example** ./bin/dfdbview my\_odbcdsn

For non-ODBC connections, use the vendor supplied client configuration utility. You might be prompted for a user name and password. If the connection succeeds, you will see a prompt from which you can enter SQL commands and query the database. If the connection fails, SAS Federation Server displays error messages describing one or more reasons for the failure.

*SAS and all other SAS Institute product or service names are registered trademarks or trademarks of SAS Institute Inc. in the USA and other countries. Other brand and product names are registered trademarks or trademarks of their respective companies. indicates USA registration.* 

# **SAS Decision Services Checklist**

The table below describes the information that must be obtained prior to running the SAS Deployment Wizard.

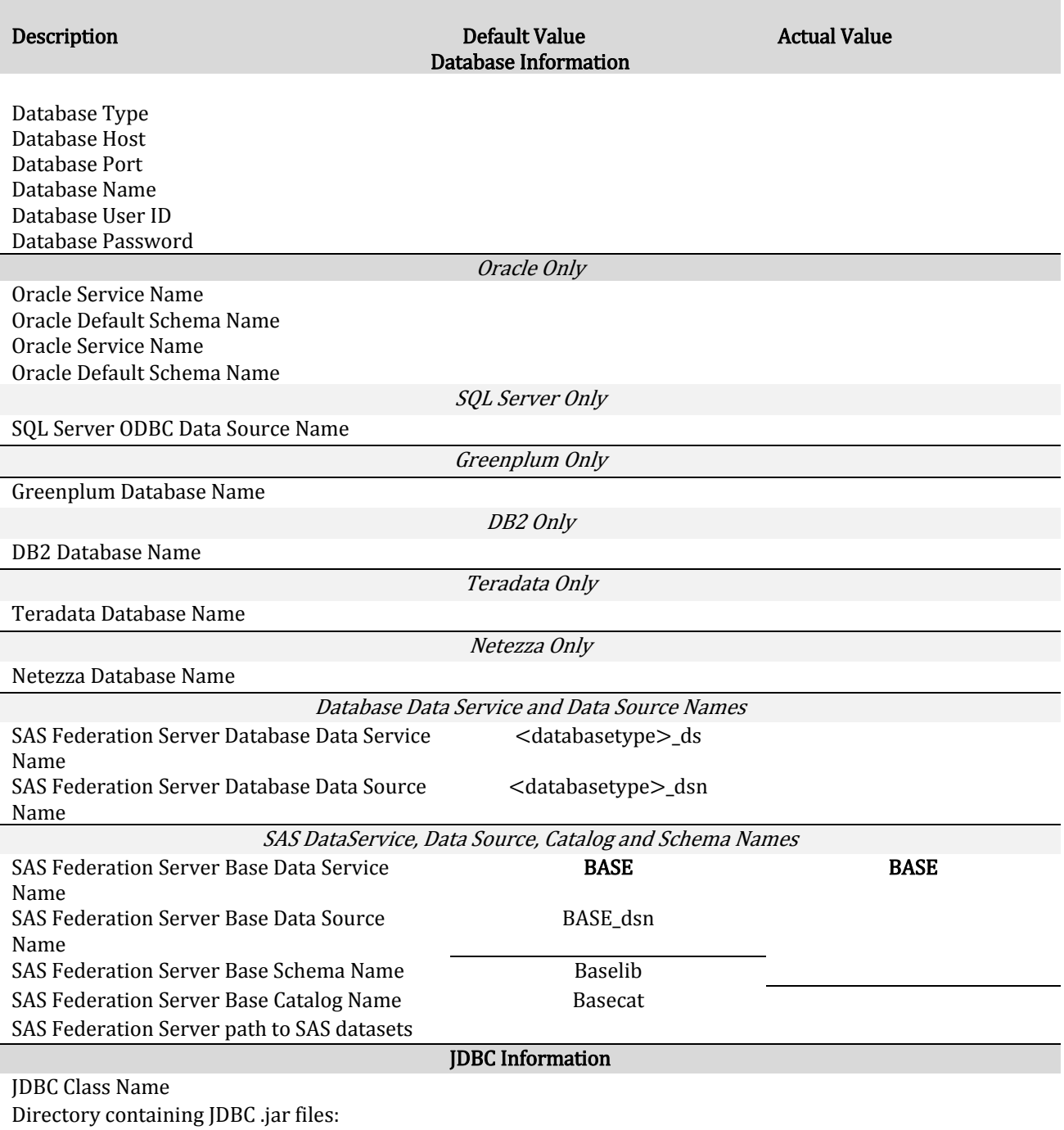

# Configuring SAS Deployment Wizard

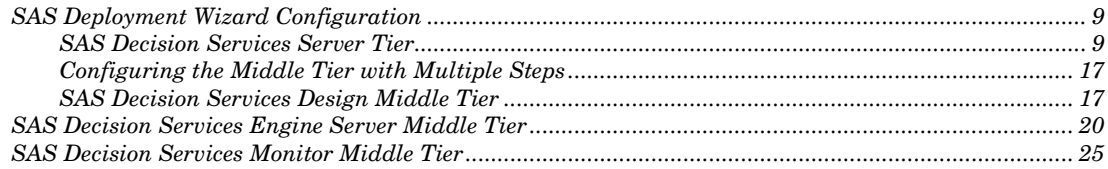

## SAS Deployment Wizard Configuration

*3*

CHAPTER

### SAS Decision Services Server Tier

This section describes the dialog boxes that are associated with the configuration of SAS Decision Services 6.3 server configuration.

```
e.
   SAS Deployment Wizard
 SAS Decision Services Server: SAS Pooled Workspace Server Name
     Specify the name of the SAS Pooled Workspace Server
 SAS Pooled Workspace Server Name:
 SASApp - Logical Pooled Workspace Server
```
**Note**: Specify the application server context for SAS Decision Services. SASMeta is the default value. However, you should use a different application server context. You want to make sure that your application server context is the same for use with the application server context that you select for your stored process server and pooled workspace server.

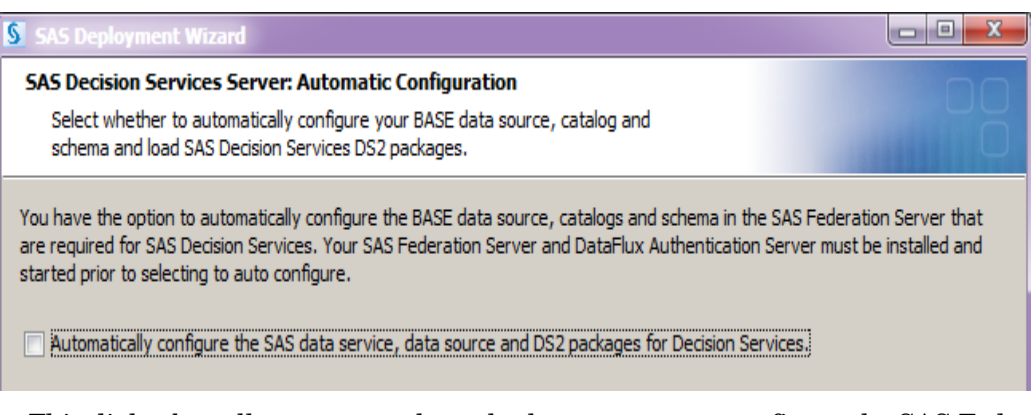

This dialog box allows you to select whether you want to configure the SAS Federation Server automatically. The DataFlux Authentication Server and SAS Federation Server must be started prior to selecting this option.

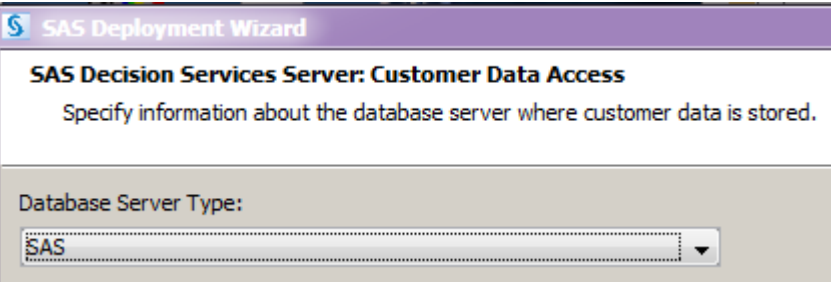

This dialog box is used to specify the type of database server that will be used to store the user, audit log, and customer data. The DS2 packages are stored in SAS data sets.

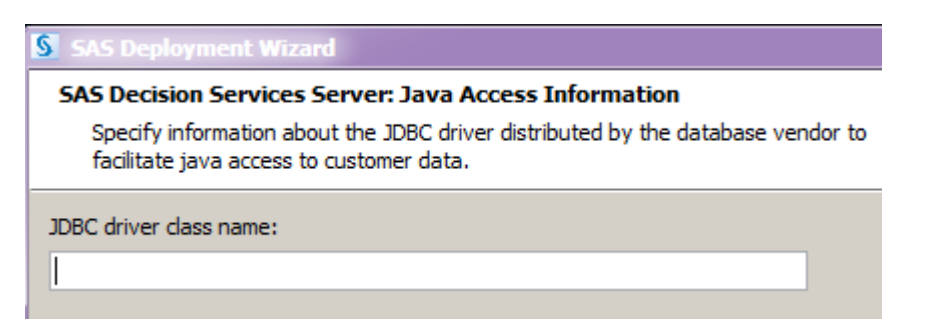

This dialog box is used to specify the name for the JDBC driver class that allows access to customer data stored in SAS datasets. It is displayed if SAS is selected as the database type.

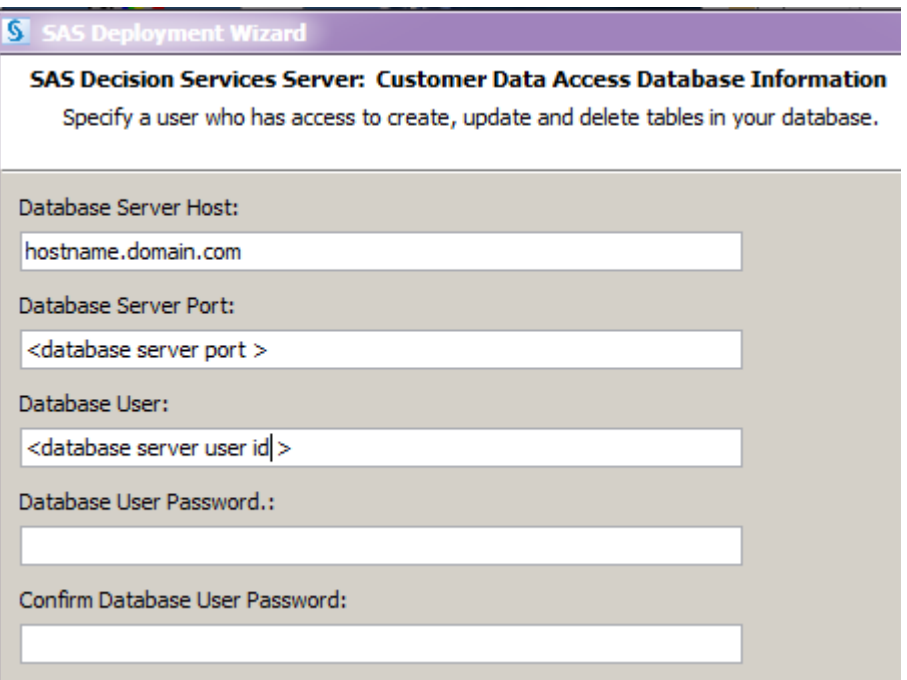

This dialog box allows you to specify the database information. Specify the database user who has permission to create, alter, and delete tables in the database where customer data will be accessed. Also, specify where the audit log and user log tables will be created. It is not displayed if you select SAS as a database type.

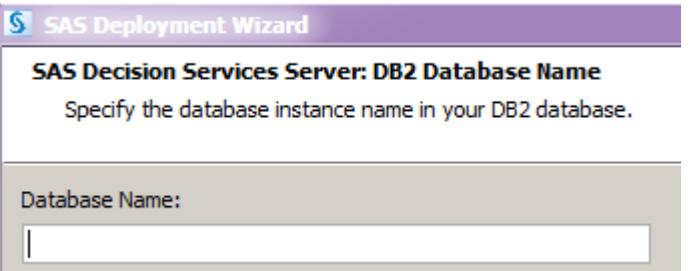

This dialog box allows you to specify the database instance name. There is an eight character limit**.**

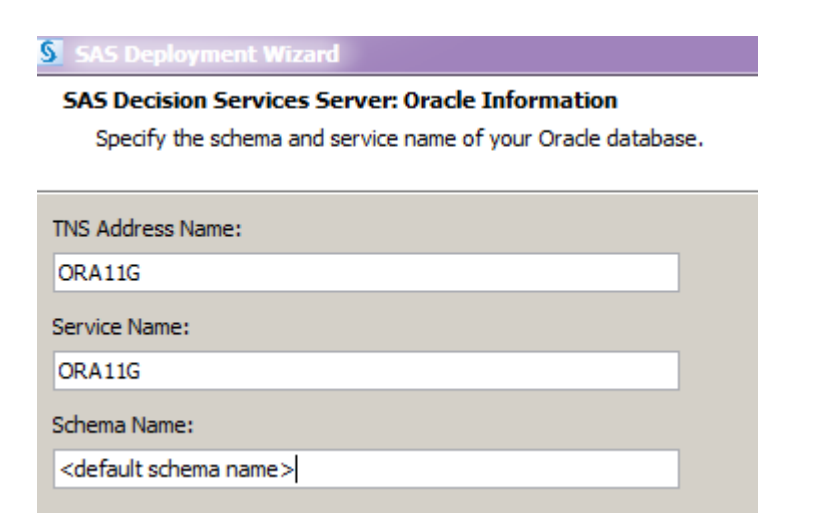

This dialog box allows you to specify the value of the path that is defined in the tnsnames.ora file. This file is located in  $\langle$  Oracle Install

Dir>\product\11.1.0\client\_1\NETWORK\ADMIN\tnsnames.ora.

#### **ORA11G** =

```
 (DESCRIPTION =
     (ADDRESS_LIST =
       (ADDRESS = (PROTOCOL = TCP)(HOST = hostname.domain.com)(PORT = 
1521)) )
     (CONNECT_DATA =
       (SERVICE_NAME = ora11g) ) )
```
The ORA11G and ora11g that are bolded above should have the same name. The schema referenced here is the name of the default schema for the Oracle database user where your audit and user logs will be created, and where the customer data is accessed.

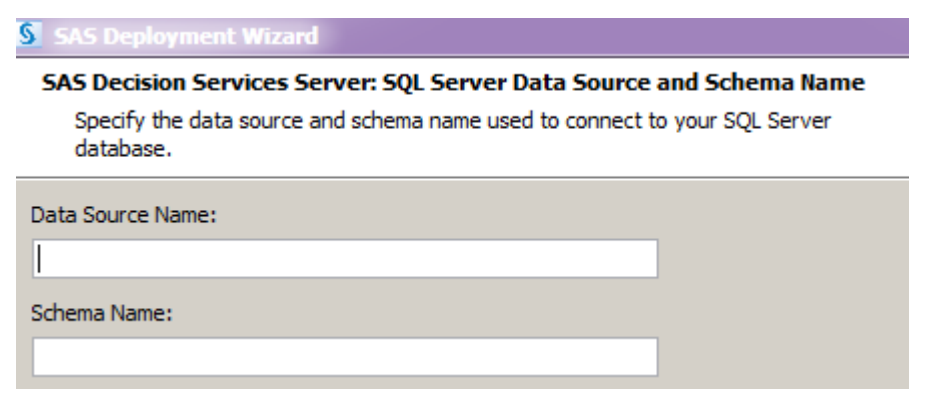

This dialog box allows you to specify the SQL Server data source and schema name.

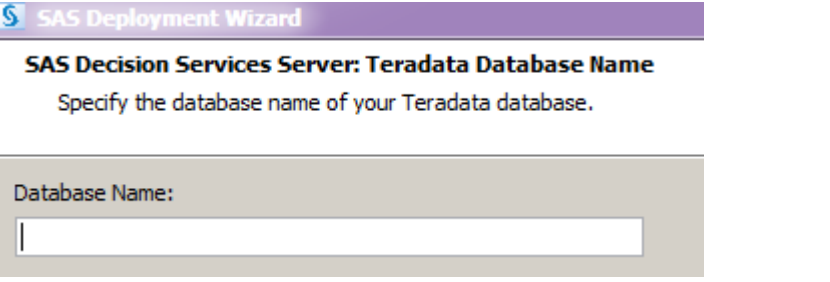

This dialog box allows you to specify the name of your Teradata database.

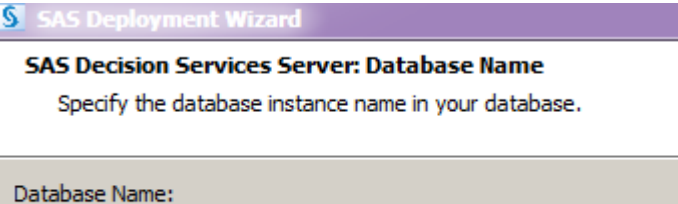

This dialog box allows you to specify the name of your Greenplum or PostgreSQL database.

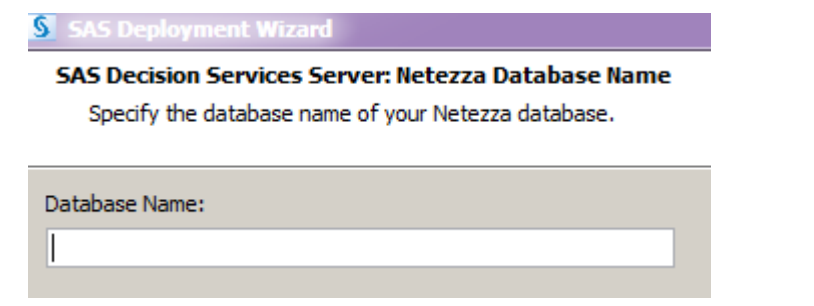

This dialog box allows you to specify the name of your Netezza database.

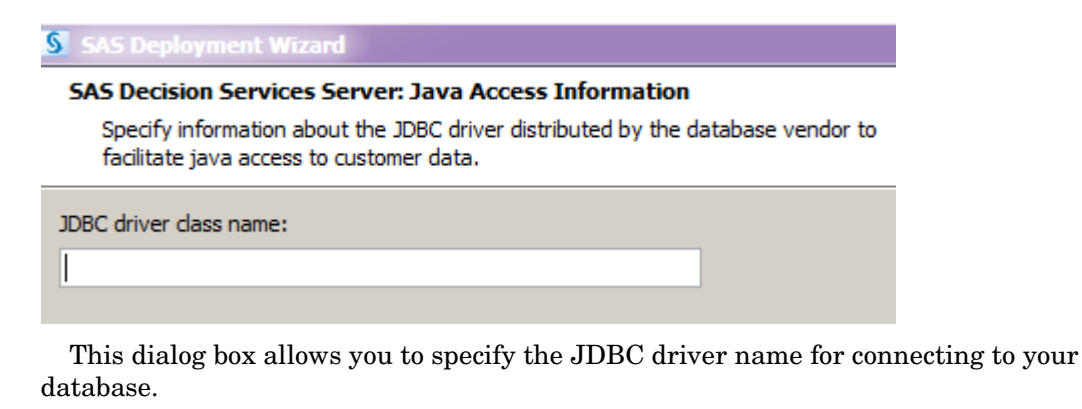

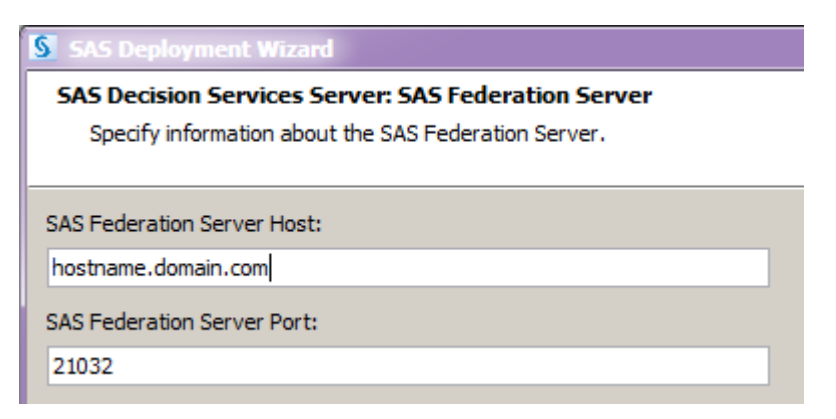

This dialog box allows you to specify the host and port information for the SAS Federation Server.

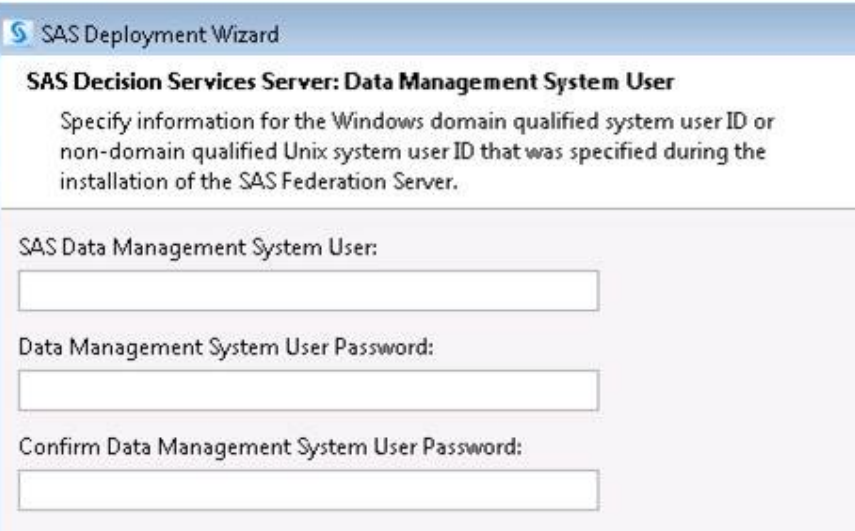

This dialog box allows you to specify the Data Management system user ID that will be used to connect to the SAS Federation Server from the SAS Decision Services engine and design server. This is the user that you specified in the SAS Data Management System User dialog.

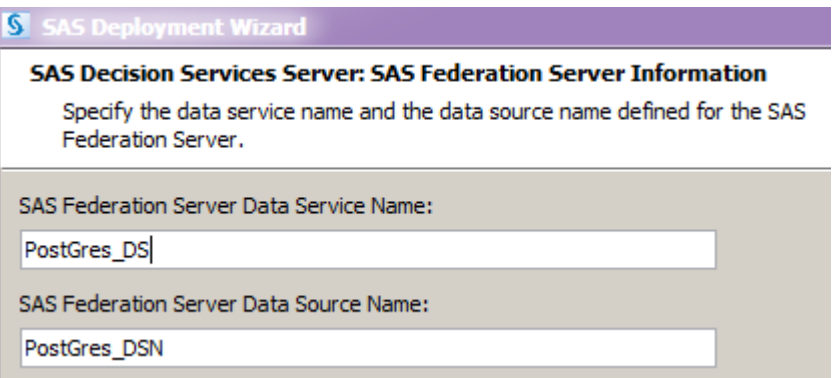

This dialog box allows you to specify the data service name and the data source name for your database that will be created on the SAS Federation Server machine.

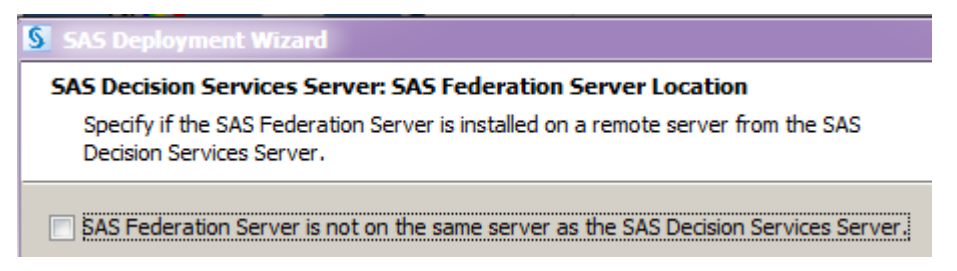

This dialog box allows you to specify if the SAS Federation Server is not on the same server as the SAS Decision Services Server.

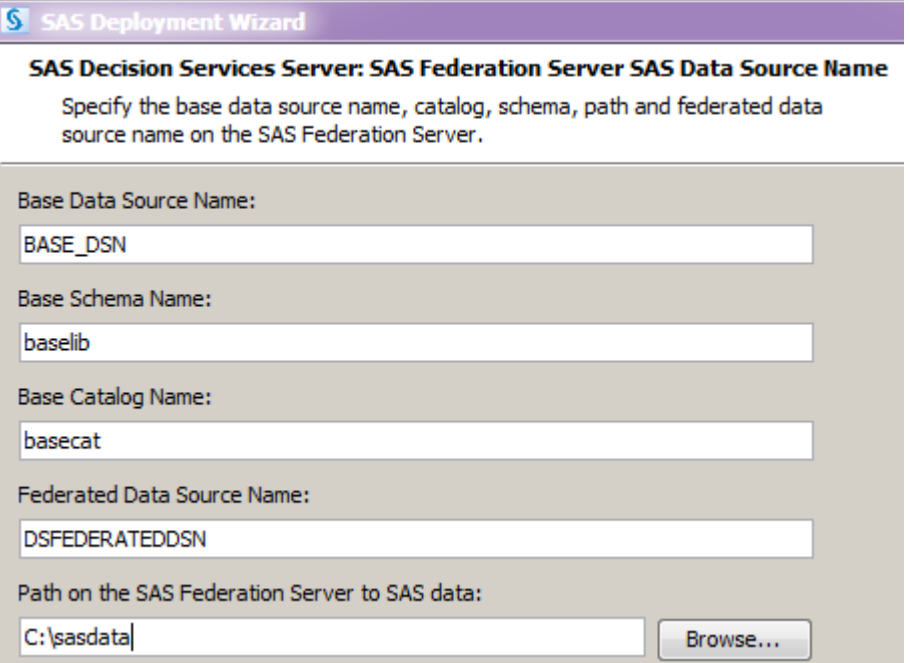

This dialog box allows you to specify the data service name and the data source name for your SAS data sets that will be created on the SAS Federation Server machine. The SAS data sets reside on the SAS Federation Server machine, and you are able to access SAS data sets in General I/O activities that access SAS data.

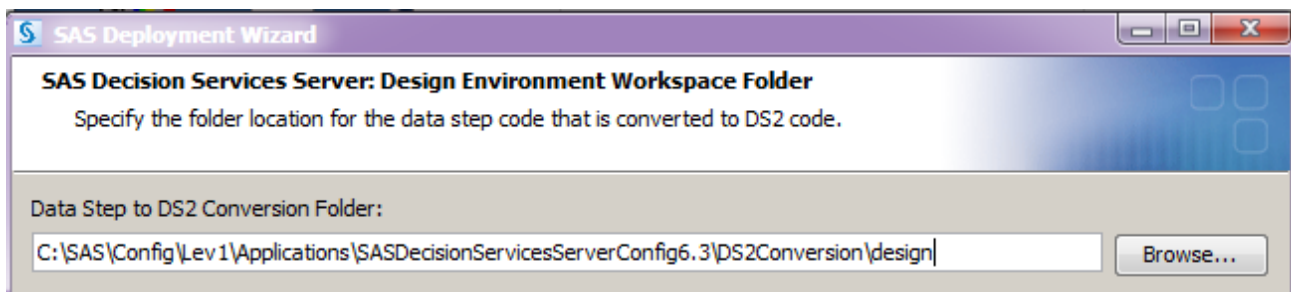

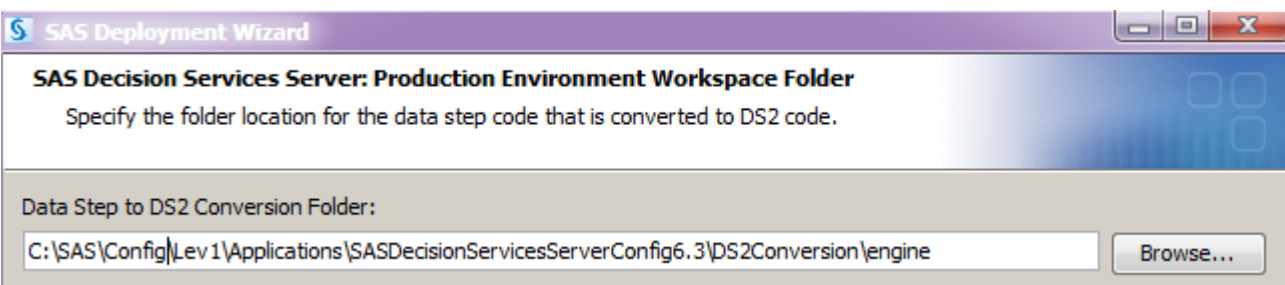

These dialog boxes allow you specify the name of the working folder where DATA step code is translated to DS2 code. There is a location for the design environment and the production environment.

## Configuring the Middle Tier with Multiple Steps

In a multi-tier configuration, a dialog box will display requesting that the user stop the SASServer1 web application server before the second execution of the SAS Deployment Wizard.

## SAS Decision Services Design Middle Tier

This section describes the dialog boxes that are associated with the configuration of SAS Decision Services 6.3 design server.

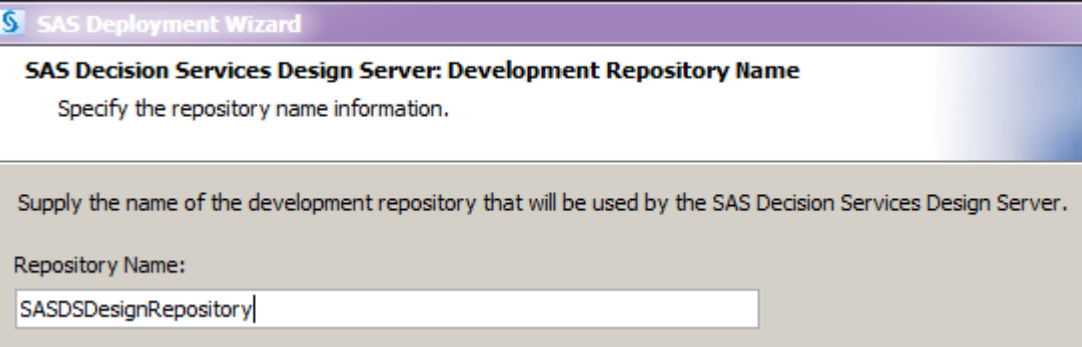

This dialog box allows you specify the name of the repository configured for the SAS Decision Services design middle tier.

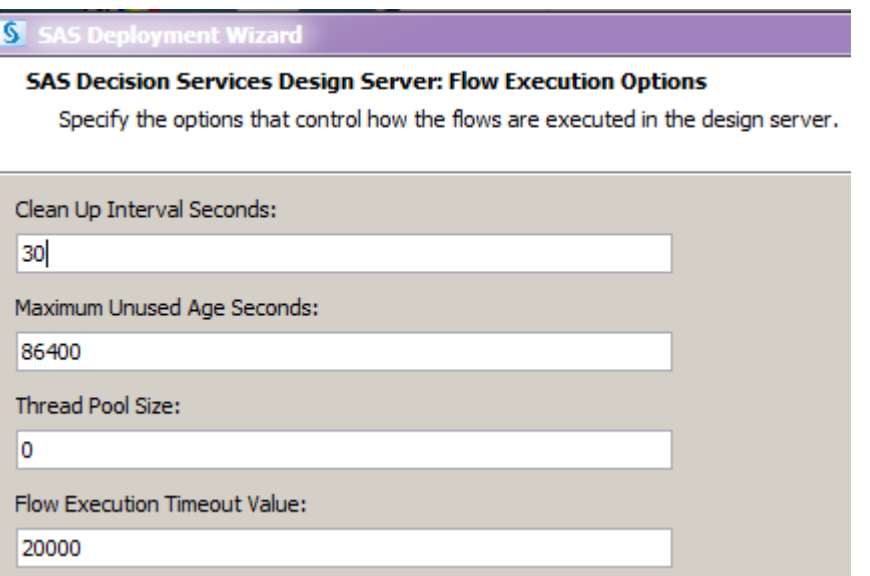

These options are used to configure how the flows are executed in the SAS Decision Services design server.

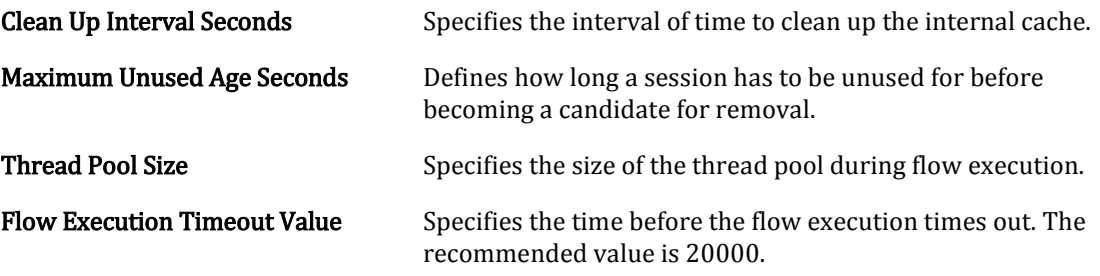

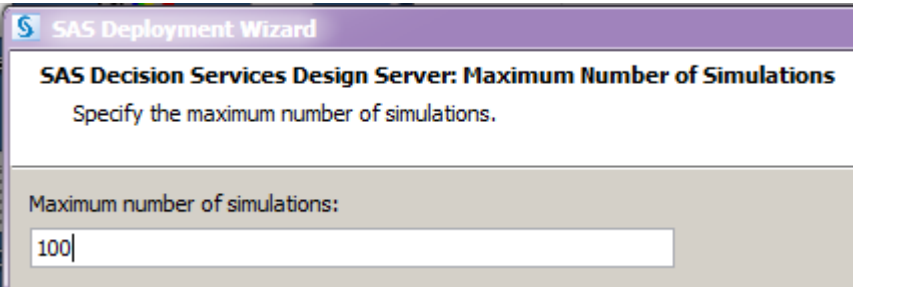

The maximum number of simulation results that the design server will hold in memory. Running more simulations causes older results to be dropped from in-memory storage. The number includes results for simulations currently running, as well as those run previously.

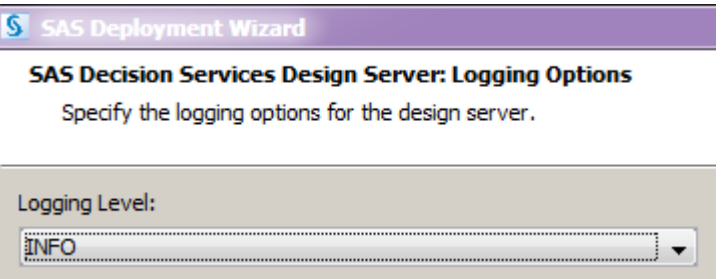

This dialog box allows you to specify the initial logging level for the SAS Decision Services design middle-tier server.

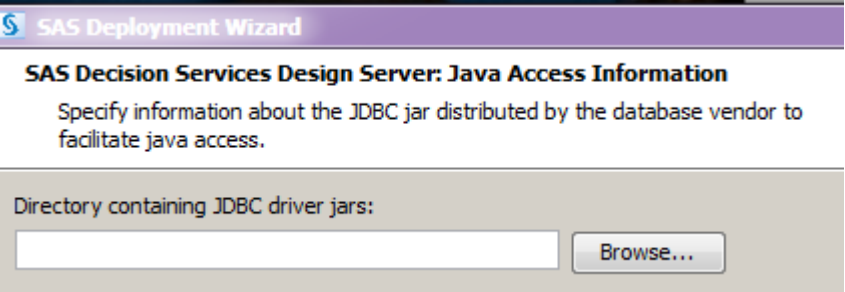

This dialog box allows you to specify the path to where your JDBC database driver JAR file is located. The path should only contain the JAR file and its dependencies. This dialog box is only displayed if you select a database other than SAS.

## SAS Decision Services Engine Server Middle Tier

This section describes the dialogs that are associated with the configuration of SAS Decision Services Engine Server 6.3.

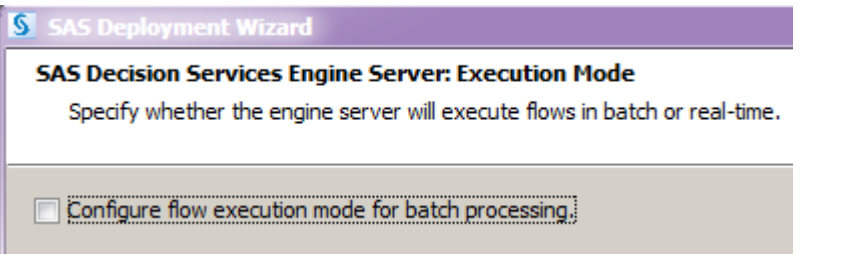

This dialog box allows you to specify if the flows will be executed in batch mode or real-time. If this check box is not selected, then the default execution mode is real-time.

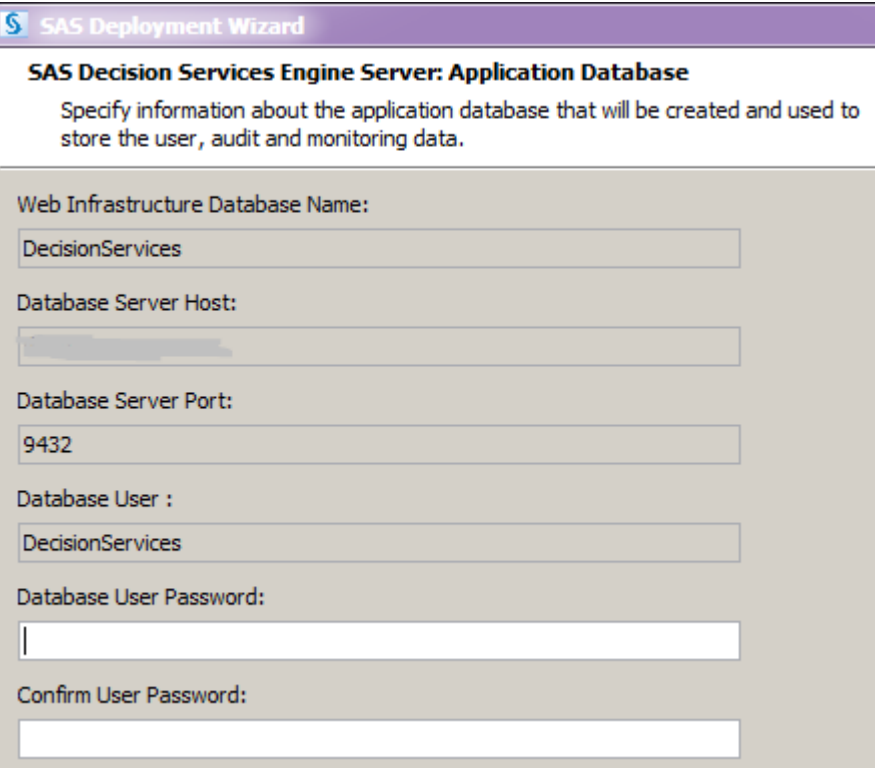

This dialog box allows you to specify information about SAS Decision Services application database stored in the SAS Web Infrastructure Data Server. This database contains the user, audit, and monitor tables that are used internally by SAS Decision Services.

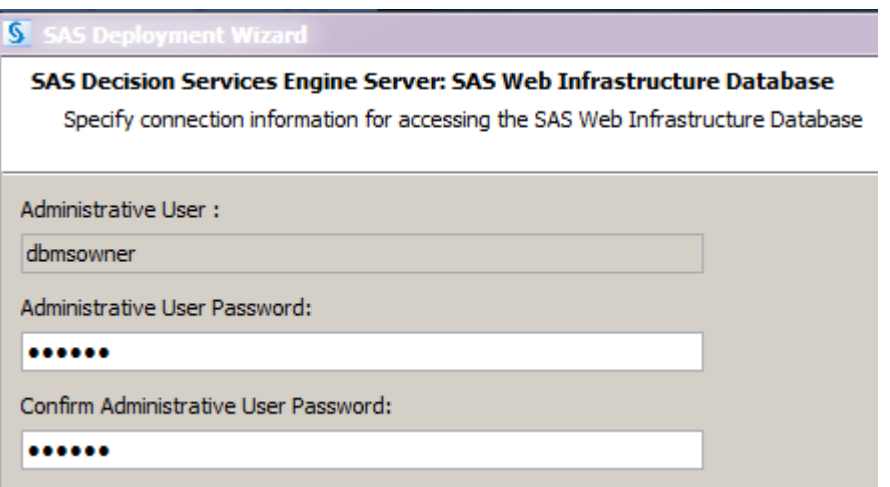

This dialog box is used to specify the administrative user to connect to the SAS Web Infrastructure Data Sever.

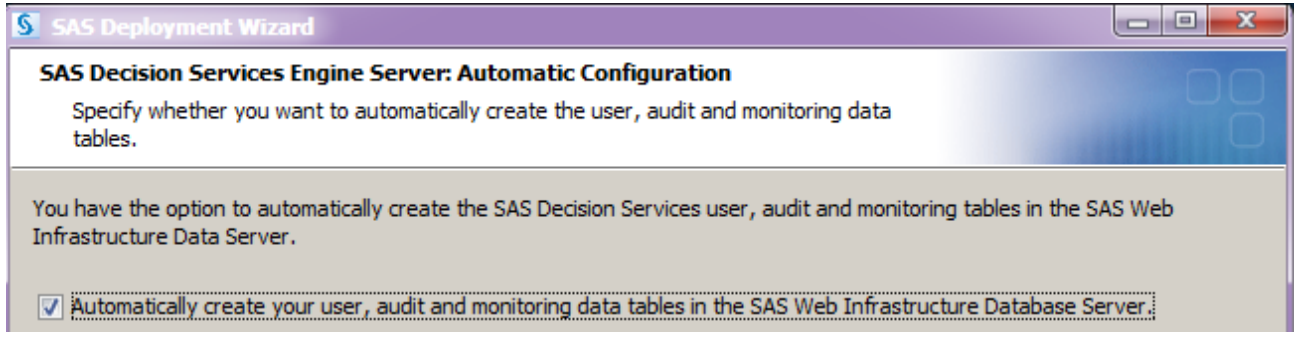

This dialog box is use to allow you to automatically create the user, audit, and monitoring data tables in the SAS Decision Services database located on the SAS Web Infrastructure Data Server.

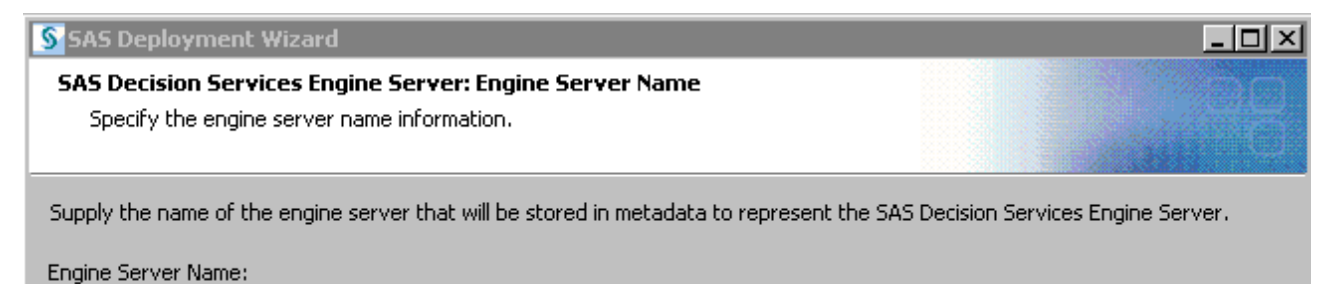

SASDSEngineServer - hostname.domain.com

This dialog box is used to specify the name of the engine server that is created under Server Manager.

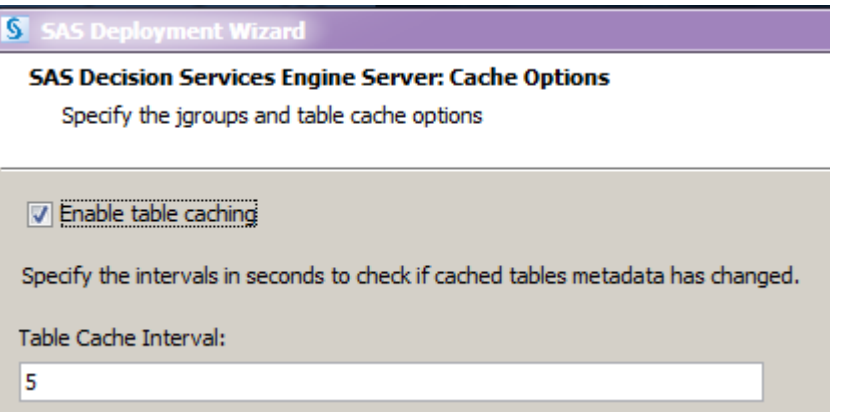

This property determines whether or not the caching of tables is enabled. Specify the table caching interval in seconds and the jgroups options.

The table access manager checks every so often to see if metadata about cached tables has changed, or if an update command has been received for one or more tables. This property controls the frequency of that check.

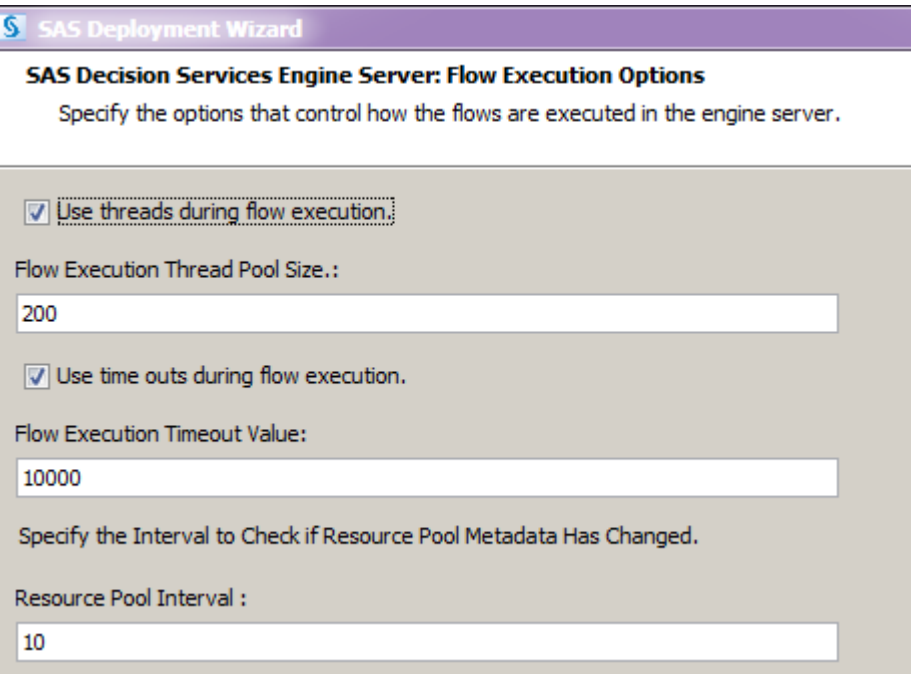

This dialog box allows you to specify the flow execution options.

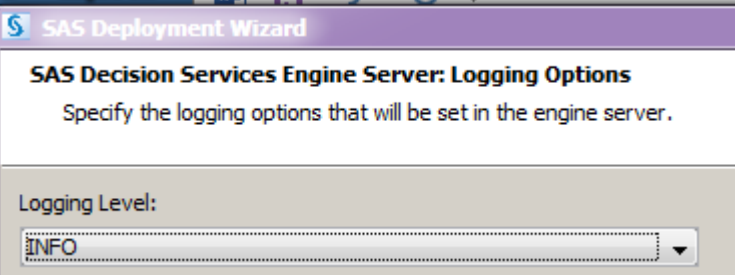

This dialog box allows you to specify the initial logging level for the SAS Decision Services engine server.

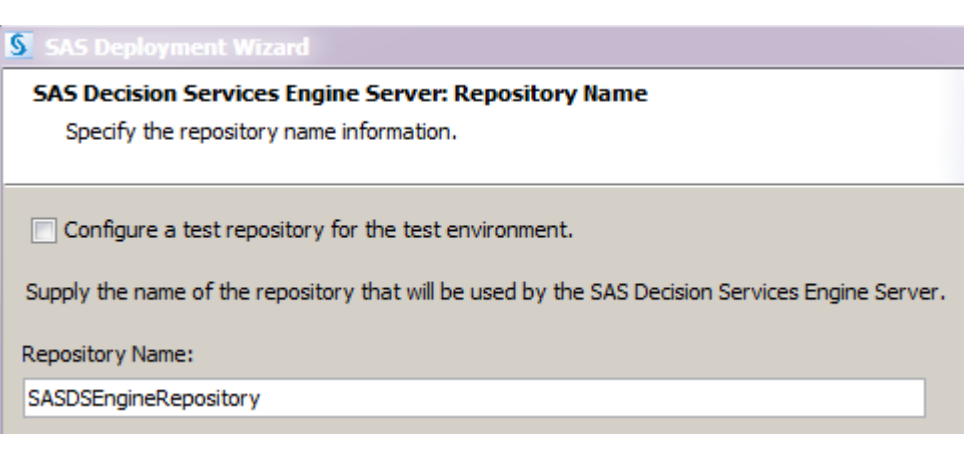

This dialog box allows you to specify the name of the repository configured for the SAS Decision Services engine server.

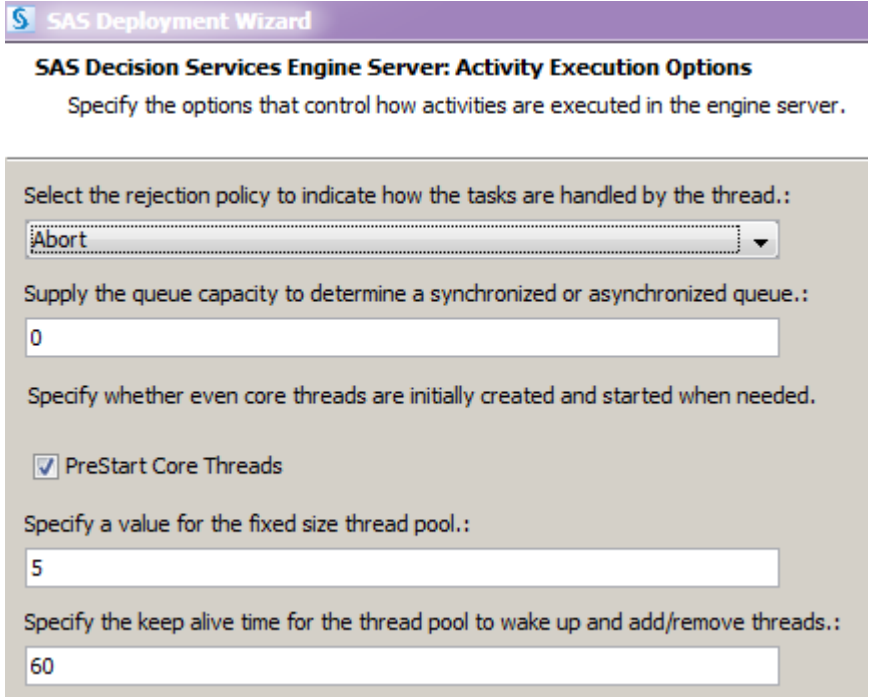

This dialog box allows you to specify the activity execution options.

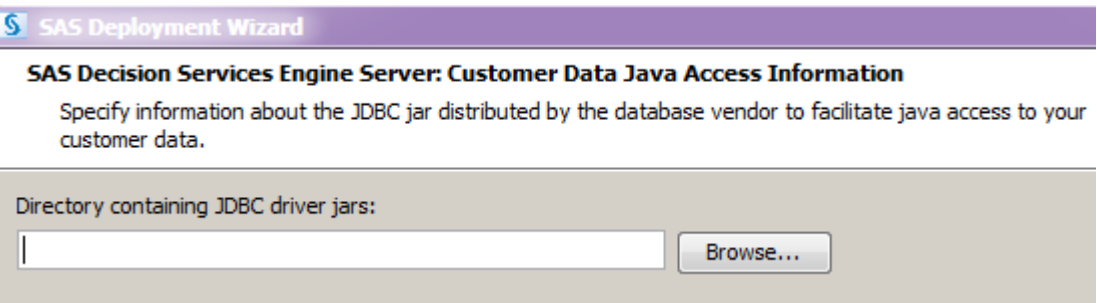

This dialog box allows you to specify the path to where your JDBC database driver JAR file is located. The path should only contain the JAR file and its dependencies. This dialog box is only displayed if you select a database other than SAS.

# SAS Decision Services Monitor Middle Tier

This section describes the dialogs that are associated with the configuration of SAS Decision Services 6.3 Monitor.

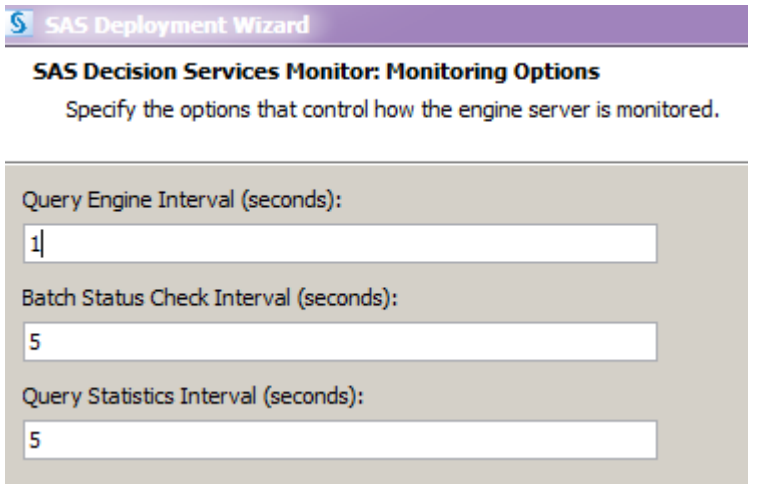

This section describes the dialog boxes that are associated with configuring the intervals for when the monitor will be querying the engine for flow execution statistics.

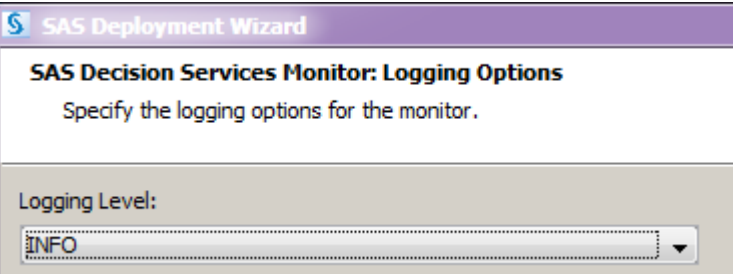

This dialog box allows you to specify the initial logging levels for SAS Decision Services Monitor.

### **SAS Decision Services Monitor Middle Tier** *Chapter 3*

*4* CHAPTER

# Configuring SAS Federation Server for SAS Decision Services

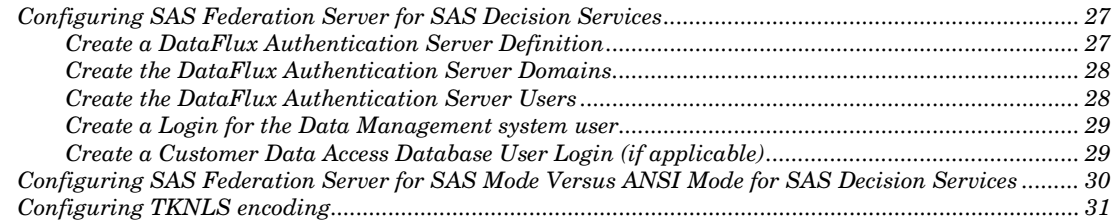

## Configuring SAS Federation Server for SAS Decision Services

These instructions are referred to from the Instructions.html of the SAS Decision Services server configuration. You should complete these in the order identified in the Instructions.html. They are to be completed when you have selected a customer data access storage other than SAS. These instructions allow you to create the database login that is assigned to the Data Management system user ID. You will need to log into Data Management Studio as the Data Management system user ID that was assigned during the configuration of the SAS Federation Server.

Note: The SAS Deployment Wizard references the Data Management system user. This is the single user that is defined as the SAS Federation Server system user.

### Create a DataFlux Authentication Server Definition

To create a DataFlux Authentication Server definition, perform the following steps:

- **1** Open Data Management Studio on the client tier machine.
- **2** If necessary, log in as *<Data Management system user>.*
- **3** Double-click the **Administration** menu bar.
- **4** Right-click **DataFlux Authentication Servers**, and select **New Authentication Server Connection.**
- **5** Enter the name for the DataFlux Authentication Server definition.
- **6** Enter the description (optional).
- **7** Enter the server *<Hostname of DataFlux Authentication Server>*.
- **8** Enter the port *<Port of DataFlux Authentication Server>*.
- **9** Select **Test Connection**.
- **10** Log in as the *< Data Management system user>.* On Windows, use the fully qualified domain and user ID.
- **11** Click **OK**.

### Create the DataFlux Authentication Server Domains

To create the DataFlux Authentication Server domains, perform the following steps:

- **1** Double-click the **Administration** menu bar.
- **2** Click the **+** to expand the DataFlux Authentication Server menu.
- **3** Double-click your DataFlux Authentication Server definition.
- **4** Enter the user ID for the <Data Management system user>. On Windows use the fully qualified domain and user ID.
- **5** Enter the password.
- **6** Click **Log On**.
- **7** Right-click **All Domains**.
- **8** Select **New Domain**.
- **9** Enter the login domain for the <*Data Management system user*>. **Note:** In a UNIX deployment, it is possible that the UNIXUSER will already be defined in the Data Management Studio. In a Windows deployment, you would use the domain defined for the user in the Window operating system.
- **10** Enter a description (optional).
- **11** Enter a user name format.
	- θ For Windows, select the radio button down-level login name.
	- θ For UNIX, select the radio button user name only.
- **12** Select **OK**.

**Note:** If SAS was selected as the Customer Data Access Database, skip steps 13- 19.

- **13** Right-click **All Domains**.
- **14** Select **New Domain**.
- **15** Enter a domain name for the <*Customer Data Access database\_user*> (such as Oracle, Netezza, Greenplum, Teradata, SQL Server, or DB2).
- **16** Enter a description (optional).
- **17** Enter a username format for the database user. Select the radio button based on the database server platform.
	- θ For Windows users, select the radio button down-level login name.
	- θ For UNIX users, select the radio button user name only.
- **18** Select **OK**.
- **19** Repeat steps 13-18 to add additional domains as needed.

### Create the DataFlux Authentication Server Users

To create users in the DataFlux Authentication Server, perform the following steps:

- **1** Double-click the **Users** menu bar.
- **2** Right-click **All Users**.
- **3** Select **New User**.
- **4** Enter as the name, the user ID for the <Data Management system user**>.**

**Note:** This user is specified in the SAS Decision Services server dialog box as the SAS Data Management system user, for example the user who installed the SAS Federation Server software.

**5** Enter a description. (optional)

Enter login information:

- θ For Windows, enter the non-domain qualified user ID and select the host domain from the domain list.
- θ For UNIX, enter the user ID and select the host domain from the domain list.
- **6** Select **OK**.

## Create a Login for the Data Management system user

**Note:** This user will be used in the SAS Decision Services Server dialog box as the Data Management system user, for example this user will be same user defined during the installation of the SAS Federation Server.

To create new logins for this user, perform the following steps:

- **1** Click the red **x** of the DataFlux Authentication Server definition to disconnect.
- **2** Double-click your DataFlux Authentication Server definition.
- **3** Enter the <*Data Management system user ID*>.
- **4** Enter the password.
- **5** Select **Log On**.
- **6** Double-click the **Users** menu bar.
- **7** Double-click **All Users** to expand the menu item.
- **8** Locate and highlight the <*Data Management system user ID*>.
- **9** Select **New login**.
- **10** Add the password for the <*Data Management system user ID*>.

### Create a Customer Data Access Database User Login (if applicable)

If you selected in the SAS Decision Services server tier for the customer data access tables to be accessed from a database other than SAS, then you will need to create a database user login for your Data Management system user.

To create new Customer Data Access database user logins for the Data Management system user, perform the following steps:

- **1** Click the red **x** of the DataFlux Authentication Server definition to disconnect.
- **2** Double-click your DataFlux Authentication Server definition.
- **3** Enter the <*Data Management system user ID*>.
- **4** Enter the password.
- **5** Select **Log On**.
- **6** Double-click the **Users** menu bar.
- **7** Double-click **All Users** to expand the menu item.
- **8** Locate and highlight the <*Data Management system user ID*>.
- **9** Select **New login**.

**10** Add the Customer Data Access database user username and password for the <*Data Management system user ID*>.

## Configuring SAS Federation Server for SAS Mode Versus ANSI Mode for SAS Decision Services

By default, the SAS Federation Server executes in ANSI mode, and not SAS missing mode. An environment variable has been added to enable the SAS Federation Server 4.1 to either run in SAS mode or in ANSI mode. However, if a DS2 package has been published with ds2\_options sas within the PROC DS2 code, the ds2\_options sas takes precedence over the environment variable setting. If a DS2 package is published without ds2 options sas, the SAS Federation Server uses the environment variable to determine whether to run in SAS mode or ANSI mode. When the SAS Federation Server runs in SAS mode, JAVA NULLs are converted to SAS missing values.

To apply the environment variable, perform the following steps:

**1** Stop the SAS Federation Server.

**UNIX**: Execute *SASHome*/SASFederationServer/4.1/fedserver/bin/dfsadmin stop **Windows**: Stop the Windows service.

**2** Add the environment variable to the dfs\_serv.xml file.

To add the environment variable functionality, modify the dfs\_serv.xml to include the OptionSet as defined below. The default and recommended value is TRUE. The dfs serv.xml file is located under *SASHome*/SASFederationServer/4.1/fedserver/etc

Edit the dfs\_serv.xml file and add the following OptionSet:

```
<OptionSet name="SetEnv">
   <Option name="DS2_SASMISSING">TRUE</Option>
</OptionSet>
```
**3** Turn on additional logging.

Add an appender to dfs\_log.xml, if you require additional logging information. The dfs\_log.xml file is located at *SASHome*/SASFederationServer/4.1/fedserver/etc and a sample path to the dfs\_serv.log file is *SASHome*/SASFederationServer/4.1/fedserver/var/log/dfs\_serv.log Add the following code to the dfs log.xml: <appender name="LOG" class="FileAppender"> <param name="File" value*="<path to the dfs\_serv.log>*"/> <param name="ImmediateFlush" value="true"/> <param name="Append" value="false"/> <layout> <param name="ConversionPattern" value="%d %-5p [%t] %u %c - %m (%F@%L)"/> </layout> </appender> <!-- DS2 Application message logger --> <logger name="App.TableServices.tkeds.parms.initload"> <level value="Trace"/> <appender-ref ref="LOG"/> </logger>

- **4** Start the SAS Federation Server
	- θ **UNIX**: Execute *SASHome*/SASFederationServer/4.1/fedserver/bin/dfsadmin start

**Windows**: Stop the Windows service.

- **5** Verify that logging is turned on.
	- $\theta$  Verify that the file dfs serv.log is created at *SASHome*/SASFederationServer/4.1/fedserver/var/log.
	- θ The log displays the current value for the mode setting (ANSI vs. SAS) that is being used by the SAS Federation Server.

# Configuring TKNLS encoding

We recommend that you set the MVA session encoding for the Fed Server to utf-8 (directions below).

This will allow the Fed Server to process character strings containing international characters.

**1** Stop the SAS Federation Server.

**UNIX**: Execute *SASHome*/SASFederationServer/4.1/fedserver/bin/dfsadmin stop **Windows**: Stop the Windows service.

**2** Add the following option to the dfs\_serv.xml file located under *SASHome*/SASFederationServer/4.1/fedserver/etc.

<Option name="**env:TKNLS.MVA\_SESSION\_CEI**" type="**integer**">20</Option>

**3** Restart the SAS Federation Server and disregard the error in the federation server log.

### **Configuring TKNLS encoding** *Chapter 4*

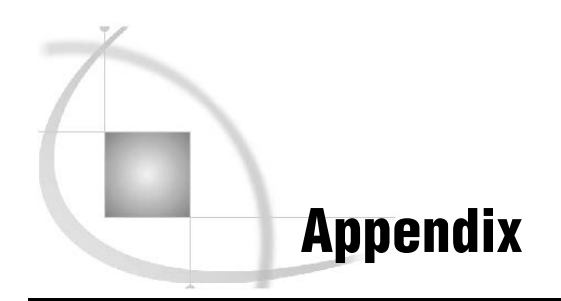

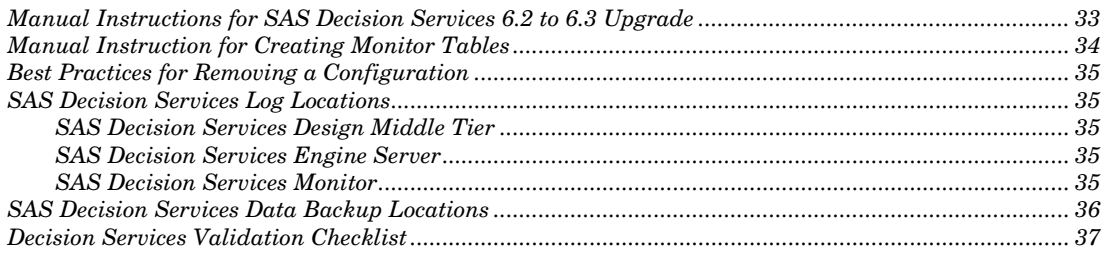

# Manual Instructions for SAS Decision Services 6.2 to 6.3 Upgrade

The following instructions will need to be completed after applying SAS Decision Services 6.3 maintenance to SAS Decision Services 6.2 and applying SAS Federation Server 4.1 to SAS Federation Server 3.2.

- 1. Start SAS Federation Server 4.1.
- 2. From SAS Management Console, complete the following steps:
	- a. Select the **Folders** tab.
	- b. Navigate to **System > Applications > SAS Decision Services > Decision Services 6.3**.
	- c. Expand each design and production repository folder.
	- d. Right-click \$SAS\_Activity\_Resource, and edit the SAS Federation Server port number for the server URL, as well as the system user ID and password, if applicable.
	- e. If SAS was selected as the Customer Data Access database, then edit the GeneralIO\_Activity\_Resource.

The following steps will need to be completed, if you have not performed the manual upgrade steps to migrate the SAS Federation Server 3.2 configuration tables. See the *SAS Federation Server 4.1 Administration Guide*.

- 3. Navigate to <*SAS\_Configuration\_Di*r*ectory*>\Lev1\Applications\SASDecisionServicesServerConfig \Utilities.
- 4. Edit sasds\_fs\_sas\_env.sas and replace the following macro variables with the connection information for SAS Federation Server 4.1
	- a. % let fedport =  $24141$ ;  $\qquad$  /\* The SAS Federation Server port  $\frac{\ast}{4}$
	- b. % let server  $=$  <hostname>; /\* The SAS Federation Server host \*/
	- c. % bet saspath =  $\epsilon$  =  $\epsilon$  /\* The local path on SAS Federation Server to SAS data \*/
- d. %let feduid =<system userID>; /\* The SAS Federation Server system user ID  $\sqrt[*]{}$
- 5. Edit systemuser.sas and enter the password for the SAS Federation Server system user ID.
- 6. If the SAS Federation Server system user ID has changed, then you must edit the connection string for each tap\_\*.sas file to include the new system user ID. Under <*SAS\_Configuration\_Di*r*ectory*>\Lev1\Applications\SASDecisionServicesServer Config\SASCode

proc ds2 nolibs noprompt="driver=remts;server=<hostname>;port=24141;protocol=bridge; uid=<systemUserID>;fepwd='&fedpw';conopts=(driver=ds2;conopts=(driver=sql; conopts=(DSN=BASE\_DSN)))";

- 7. From the SAS Display Manager, execute the following scripts in order.
	- a. <*SAS\_Configuration\_Di*r*ectory*>\Lev1\Applications\SASDecisionServicesSe rverConfig\ Utilities\sasds\_fedserver\_sas.sas
	- b. < *SAS\_Configuration\_Di*r*ectory* >\Lev1\Applications\SASDecisionServicesServerConfig\ Utilities\createFDSN.sas
	- c. <*SAS\_Configuration\_Di*r*ectory*>\Lev1\Applications\SASDecisionServicesSe rverConfig\

SASCode\loadutilpackages.sas

8. Modify

<*SAS\_Configuration\_Di*r*ectory*>\Lev1\Applications\SASDecisionServicesServerConfi g\Utilities

\systemuser.sas by removing the password for the SAS Federation Server system user ID.

9. Restart the SAS Decision Services engine and design middle-tier servers.

## Manual Instruction for Creating Monitor Tables

The following are generic instructions that allow you to execute the SQL statements for creating your monitor tables, if you selected to create your tables manually. These instructions only apply if you have not selected to automatically create your monitor tables.

The SQL statements are located in the following files that are created in the < *SAS\_Configuration\_Di*r*ectory*

>\Lev1\Web\Applications\SASDecisionServicesEngineServer6.3 directory.

1. You can execute the contents of the SQL files from:

<*SASHome*>\SASWebInfrastructurePlatformDataServer\9.4\bin\psql

Command Line:

psql -h <host> -p <port> -d DecisionServices -U DecisionServices

Execute the SQL statements in the following order:

- **1** create-dcsv-data-manual.sql
- **2** schema-dcsv-batch.sql
- **3** schema-dcsv-monitor.sql
- **2.** If you have access to the PostGreSQL Access Engine, then you can execute the SQL statements using PROC SQL.

#### **PROC SQL** NOERRORSTOP;

CONNECT TO POSTGRES (SERVER*=<SAS\_Web\_Infrastructure\_Data\_Server\_Hostname*> PORT=*<SAS\_Web\_Infrastructure\_Data\_Server\_Port*> USER=DecisionServices PASSWORD=<*DecisionServices\_User\_Password*> DATABASE=DecisionServices);

EXECUTE (<*Insert SQL statement*>) BY POSTGRES;

DISCONNECT FROM POSTGRES;

QUIT;

## Best Practices for Removing a Configuration

Stop all application servers prior to running the SAS Deployment Wizard to remove SAS Decision Services components.

Create a backup .spk file for all of the SAS Decision Services flows, events, variables, activities, and system resources.

## SAS Decision Services Log Locations

### SAS Decision Services Design Middle Tier

The SAS Decision Services design middle-tier log location:

< *SAS\_Configuration\_Di*r*ectory* >\Web\Logs\ SASServer7\_1\SASDecisionServicesDesignServer 6.3.log

### SAS Decision Services Engine Server

The SAS Decision Services engine server log location:

< *SAS\_Configuration\_Di*r*ectory* >\Web\Logs\ SASServer7\_1\SASDecisionServicesEngineServer 6.3.log

### SAS Decision Services Monitor

The SAS Decision Services monitor log location:

< *SAS\_Configuration\_Di*r*ectory* >\Web\Logs\ SASServer7\_1\SASDecisionServicesMonitor 6.3.log

# SAS Decision Services Data Backup Locations

The configured engine and design repositories are backed up after unconfiguring SAS Decision Services.

< *SAS\_Configuration\_Di*r*ectory*

>\Lev1\Web\Applications\SASDecisionServicesDesignServer6.3\Data\Backup

< *SAS\_Configuration\_Di*r*ectory*

>\Lev1\Web\Applications\SASDecisionServicesEngineServer6.3\Data\Backup

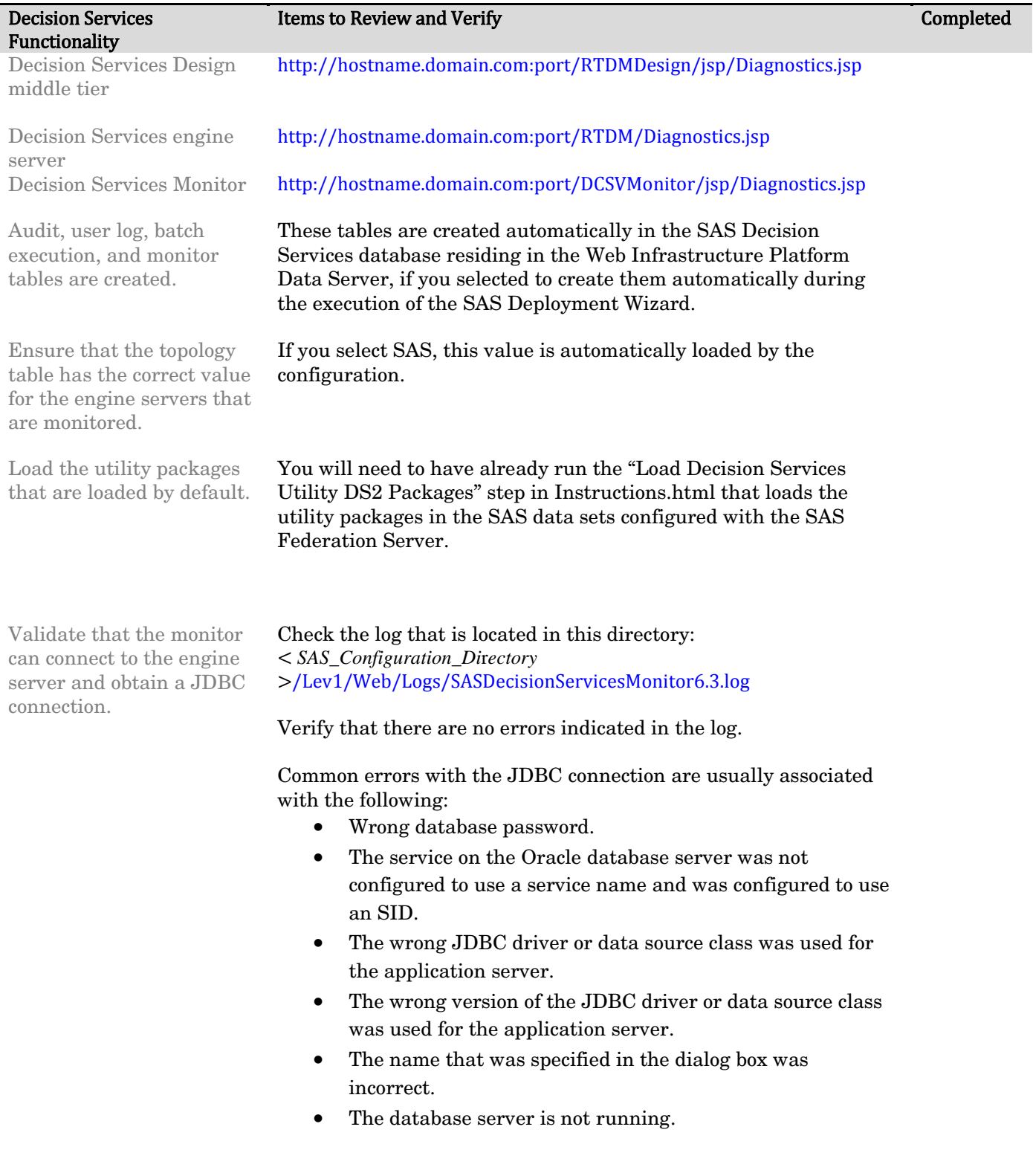

# Decision Services Validation Checklist

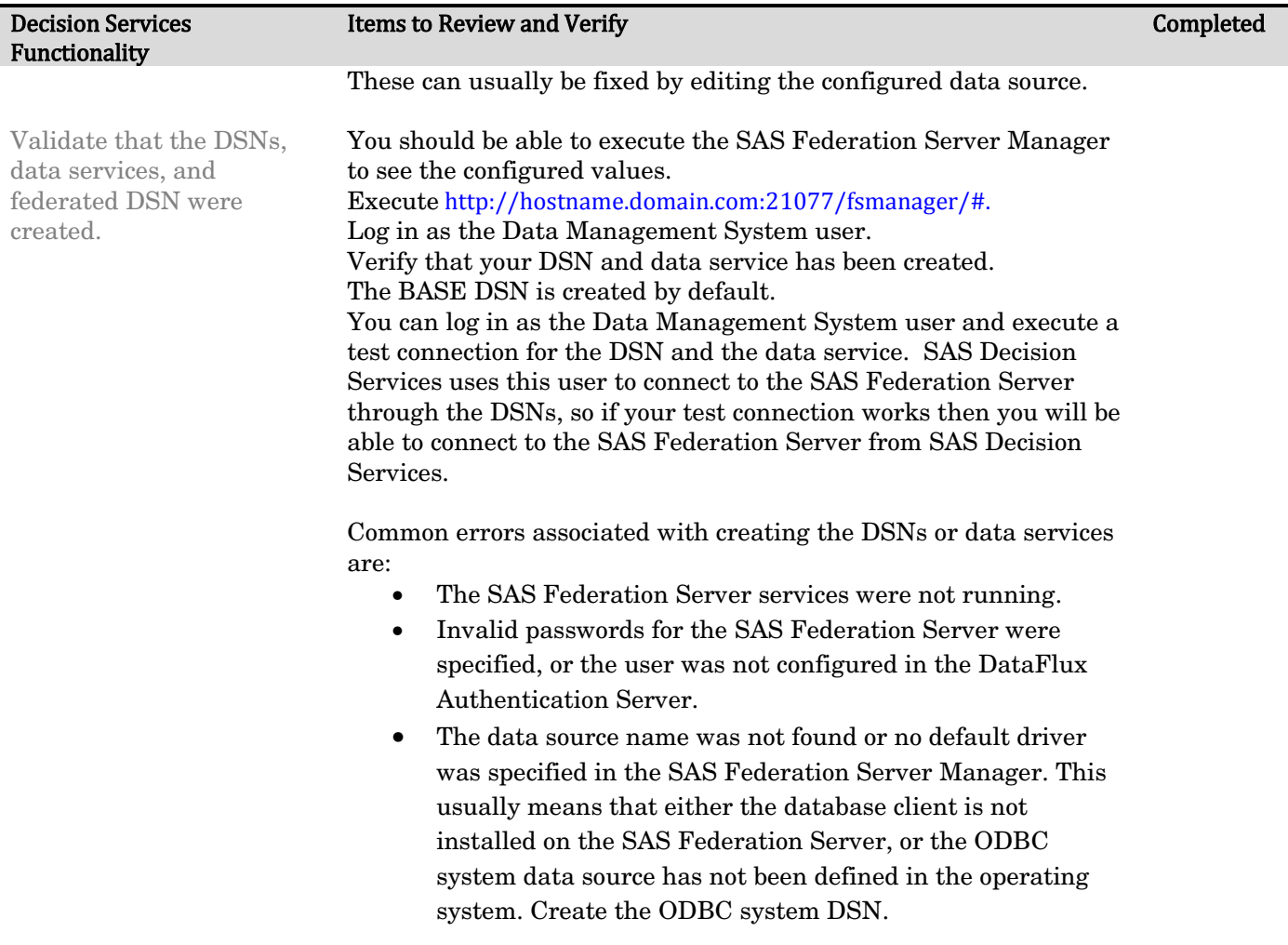